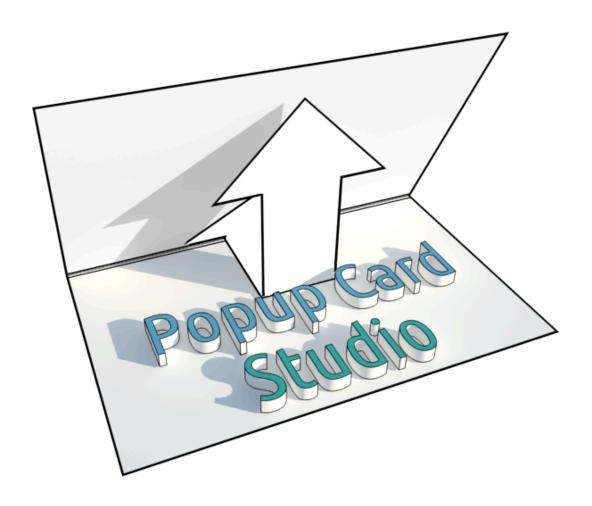

## **Popup Card Studio v1.0.1**

User Guide

Last Updated 2FEB2014

# Popup Card Studio User Guide ScrappyDew.com ©2014

### **Table of Contents**

| About this User Guide        | 3  |
|------------------------------|----|
| Introduction                 | 4  |
| PCS Preferences              | 5  |
| Workspace                    | 7  |
| Navigation                   | 8  |
| Property Window              | g  |
| Video Tutorial               | 11 |
| Snapshot Preview             | 12 |
| Edit Plane                   | 14 |
| Menu Options                 | 16 |
| Menu Item - File             | 17 |
| Recent Projects              | 20 |
| Import                       | 21 |
| Export                       | 23 |
| Project Rendering            | 25 |
| To Public Gallery            | 27 |
| Menu Item - Edit             | 28 |
| Undo/Redo History            | 30 |
| Global Operations Settings   | 32 |
| Global Operations Video      |    |
| Menu Item - View             | 36 |
| File Toolbar                 | 38 |
| Create New Project           | 40 |
| Tools Toolbar                | 44 |
| Selection Tool Options       | 45 |
| Align and Distribute         | 46 |
| Z-Order Section              | 48 |
| Selection Modify Toolbar     | 49 |
| Selection Attribute Toolbar  | 51 |
| Position and Size Window     |    |
| Basic Pen Tool Usage         |    |
| Draw Normal                  | 54 |
| Auto Quad                    | 56 |
| Auto Quad Video              | 61 |
| Arched Steps                 | 62 |
| Arched Steps Video           | 65 |
| Text Font Properties         | 66 |
| Text and Anchors Video       | 68 |
| Crop Tool Options            | 69 |
| Inclusive and Exclusive Crop | 70 |
| Eraser Tool Properties       | 72 |
| Eraser Tool Examples         | 73 |
| Video Download List          | 75 |

ScrappyDew.com ©2014

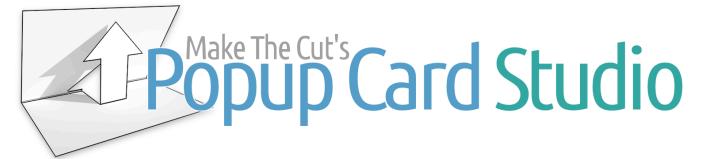

#### **About this User Guide**

This manual is a product of ScrappyDew.com. A great deal of time and effort has gone into creating this book along with the video tutorials that follow it. You're more than welcome to print or download this for your personal use. This shouldn't be used as a method selling either online or in the form of digital print. Nor can the PDF manual be used as quid pro quo..."where if you purchase something from me I will give you a free user guide."

This user guide is provided as a free tool for those using either a demo or full version of Popup Card Studio. This is not a Popup Card Studio product however all graphics and images contained in this guide are used with the permission of Popup Card Studio.

#### To Play Videos in PDF

When you see a video tutorial you'll have to click the lower right corner you should see your mouse pointer turn into a hand. This will take you to the video online.

### **Downloading Tutorials**

If you're looking to download the video files you're more than welcome to as they are on Vimeo. A list of the videos can be found at the end of this book.

### **Updating the Manual**

You'll have to check the date that this was created and check the website to see if a new manual exists.

### **Embedding Video Tutorials**

You may embed our video tutorials on your blog or website from our youtube channel using the embed code that they provide. You can always share the link to video as well.

### **Uploading the PDF Manual**

You may upload/post this manual to your blog or website. However zero alterations of texts or images when you upload this online with the intent for others to download.

### Downloading a Free Demo of Popup Card Studio or Purchasing a Registration Code

ScrappyDew.com is an affiliate of Popup Card Studio. If you need to download or purchase Popup Card Studio you can do so by using the following links. The links below are affiliate links that will give credit to ScrappyDew.com if you decide to purchase.

**Download Demo** 

**Purchase** 

ScrappyDew.com ©2014

#### Introduction

The creators of Popup Card Studio highly recommends that you use a regular mouse compared to a trackpad. If you have a laptop that has a track pad it is very difficult to use your finger in conjunction with buttons. You will more than likely get frustrated with the program if you don't switch to a normal wired or wireless mouse typically used on desktop computers. Most 3D applications such as Blender and 3DMax require a 3 button mouse. However this program will require a two button mouse (wired or wireless) preferably one with a mouse wheel as it will help you with zooming.

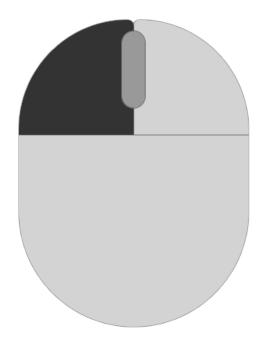

ScrappyDew.com ©2014

#### **PCS Preferences**

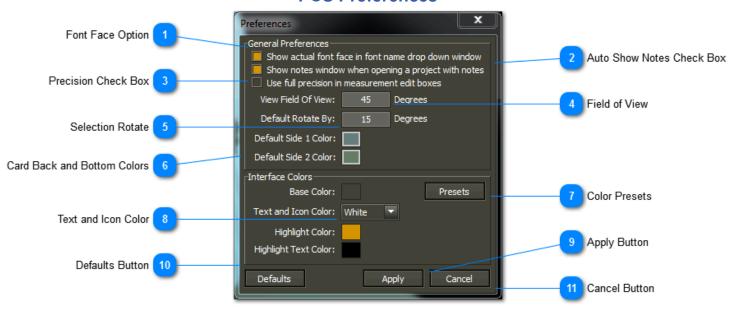

These are global settings that will be used in your Popup Card Studio settings. This preferences can be found in the **File Menu** under **Program Preferences**. You are able to edit how your PCS program will look. By default PCS is basically in dark mode as it's easier to focus as a user. However if you would like to change the interface to be more windows like you can do that under Presets.

Font Face Option

Show actual font face in font name drop down window

When choosing a font this will show you a sample text along with the name of the font so you can see how it looks.

Auto Show Notes Check Box

Show notes window when opening a project with notes

If a project has notes associated with it then you can choose to have those notes appear automatically when you open the project.

Precision Check Box

Use full precision in measurement edit boxes

Used for those interested in being very accurate in their measurements. In your edit plane value you will see decimal points for accuracy.

Field of View

View Field Of View: 45 Degrees

This is your camera's field of view.

ScrappyDew.com ©2014

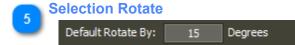

When you select an object and try to rotate it will be using this snapping value

Card Back and Bottom Colors

Default Side 1 Color:

Default Side 2 Color:

The colors of the card's back and bottom. Select the color to choose a new color.

Color Presets
Presets

A popup menu will come up and you can choose based off your current window color combination or default PCS settings.

Text and Icon Color

Text and Icon Color: White

For darker themes you'll want to keep this white. Otherwise you can choose the black option.

9 Apply Button
Apply

This will save the current settings you made in the window.

Defaults Button

Defaults

This will restore everything on the preference window back to PCS Standard issue.

Cancel Button
Cancel

Closes the window and will not apply any changes you have made.

ScrappyDew.com ©2014

### Workspace

Topics covered in this section are the following. You can click the topic you would like to view.

| Navigation       | 8 |
|------------------|---|
| Property Window  |   |
| Video Tutorial   |   |
| Snapshot Preview |   |
| Edit Plane       |   |

ScrappyDew.com ©2014

#### **Navigation**

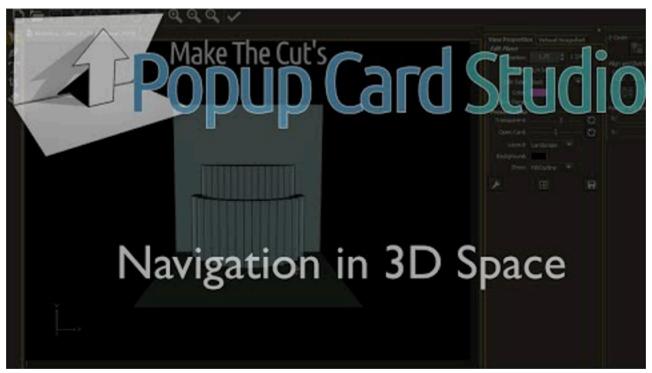

Note: If you're using the PDF version click the above image in the lower right and you'll be able to view the video.

#### **Mouse Left Click**

Left click does all the action as far as selecting objects, drawing or erasing.

#### **Mouse Right Click**

The right click does all the navigation/rotation of your workspace.

#### **Panning Camera**

For panning you'll have to hold the control button and right click.

#### **Rotating Camera**

For a simple rotation of workspace use the right click and drag.

#### **Mouse Wheel Scroll**

If you use your mouse wheel it's a quick way to use zoom. There is also a SHIFT + Right Click drag for zooming in or out.

**Note**: When you are using a pen tool for example and need to move the canvas there isn't any need to interrupt or end your pen tool action in order to pan, zoom, or rotate your card. This can all be done with the pen action and paths being created.

ScrappyDew.com ©2014

#### **Property Window**

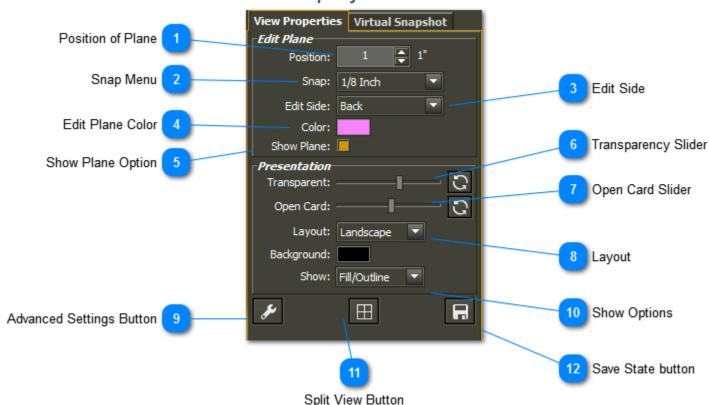

Position of Plane

Position: 1 1 Keyboard Short Cut (Shift + Up/Down Arrow Key)

This is the distance from the card (Back or Bottom) that the plane will be. The up/down arrows will increase or decrease your distance based on the snap menu setting.

Snap Menu

Snap: 1/8 Inch Keyboard Short Cut (Shift +Q)

Snapping for drawling or moving objects to include your reference plane values.

Edit Side

Edit Side: Back

Keyboard Short Cut (Spacebar)

Choose between back or bottom. This will change your workspace plane based on the Position Setting.

Edit Plane Color
Color:

Change the color of your Plane editor

ScrappyDew.com ©2014

Show Plane Option

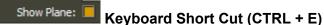

Toggle on or off your Plane Grid

Transparency Slider

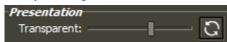

Makes your workspace more or less transparent. Using reset button to go back to default setting.

Open Card Slider

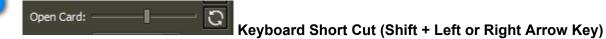

View how the card looks open or closed based on the slider position. Go from full open to fully close. Use reset button to go back to default setting

Layout

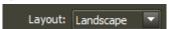

Change the orientation of the card. Choose from Landscape to Portrait.

Advanced Settings Button

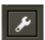

Open the advance setting window for more options.

Show Options

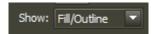

Change the way items are displayed in the work area. Choose Fill/Outline, Fill Only, Outline Only. If you choose outline only make sure you change your background color.

Split View Button

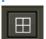

Gives you the option to have 2 or 4 different views. Each will operate as their own separate view point to include options/view properties. Unsplit views will change your viewing to single view.

Save State button

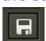

This will save your setup as standard for every project.

ScrappyDew.com ©2014

**Video Tutorial** 

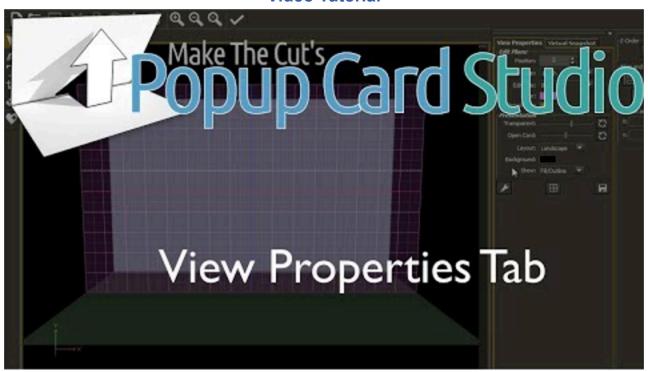

**Note**: If you're using the PDF version click the above image in the lower right and you'll be able to view the video.

This is about a 9 minute video going over each feature in the View Properties Tab. If you're looking for the keyboard shortcuts click here.

ScrappyDew.com ©2014

#### **Snapshot Preview**

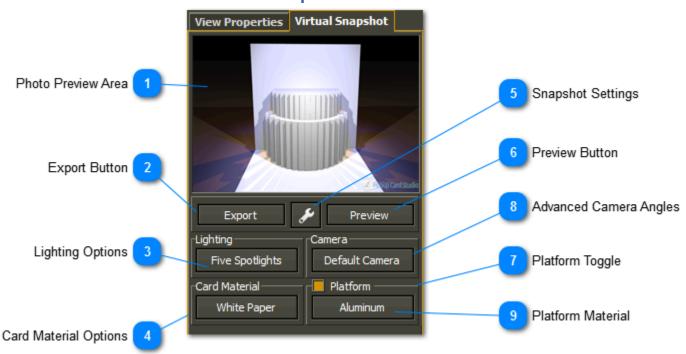

Photo Preview Area

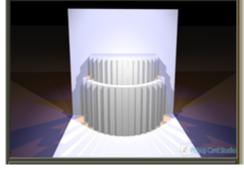

This will only appear if you click the preview button

Export Button

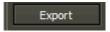

This will bring up an export window that will render a PNG/JPG or you can make this your Thumbnail for the file in windows.

Lighting Options

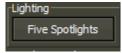

A menu will appear where you can choose your lighting options. If you change it you will have to click preview in order to see the results.

ScrappyDew.com ©2014

Card Material Options

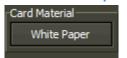

Select a material that the card is made out of. If you change it you will have to click preview in order to see the results.

Snapshot Settings

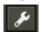

Turn on and off features such as logo, quality...etc

Preview Button

Preview

Clicking this will display a preview photo based on the current (active) view point that you have set in your workspace. It utilzes the settings below with lighting, card material, platform...etc

Platform Toggle

Toggle on/off the platform. This is the surface that the card is sitting on.

Advanced Camera Angles

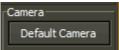

Click this button to bring up camera options.

Click this button to bring up camera options

Platform Material

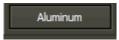

The material to be used as the surface that the card is sitting on

ScrappyDew.com ©2014

#### **Edit Plane**

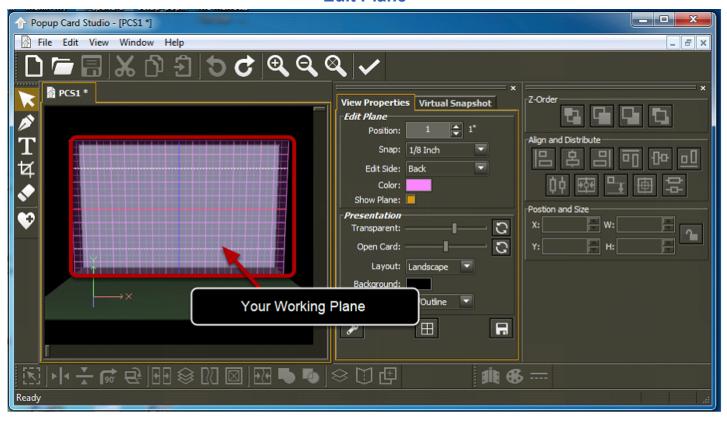

The purple shaded area that you see in the photo above is your working plane. This is the area that you can currently edit. You are able to move this edit plane forward and backwards two different ways.

#### Did you Know?

Did you know that when you are moving your plane up/down or front/back that you can use the scroll wheel instead of the arrow keys? **Ctrl+Scroll** wheel is equivalent to **Shift-up/down arrow** (moves plane to next horizontal intersection or the next snap increment which ever comes first) and **Shift+Ctrl+Scroll** wheel is equivalent to the **Shift+Ctrl+up/down** arrows (ignores snapping and goes to the next intersection line).

#### **Method 1 (Using the View Properties Position Field)**

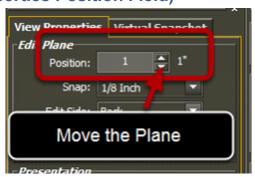

Move your plane back and forth using the Position. Using the arrows will increase/decrease the values based on the Snap setting and/or if it encounters a shape it will stop. For example if you have text at 1.5 inches from the back and your current plane is set at 1 inch with a snap setting of 1 inch. When you go up the position plane will automatically stop at 1.5 inches because you have text in between 1 inch and the 2 inch mark.

ScrappyDew.com ©2014

You can also type in your value in the position field as an alternative.

| Method 2 | (Key | vboard | Short | Cut) |
|----------|------|--------|-------|------|
|----------|------|--------|-------|------|

The other way would be to use the shift button and your arrow keys either up or down. Just like the View Properties pane this will use the value in the Snap field.

### ScrappyDew.com ©2014

### **Menu Options**

Topics covered in this section are the following. You can click the topic you would like to view.

| Menu Item - File           | 17 |
|----------------------------|----|
| Recent Projects            | 20 |
| Import                     | 21 |
| Export                     | 23 |
| Project Rendering          | 25 |
| To Public Gallery          |    |
| Menu Item - Edit           | 28 |
| Undo/Redo History          | 30 |
| Global Operations Settings | 32 |
| Global Operations Video    |    |
| Menu Item - View           | 36 |

ScrappyDew.com ©2014

#### Menu Item - File

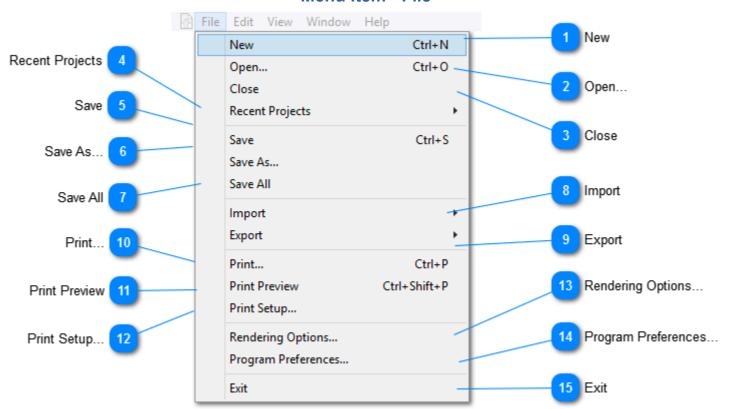

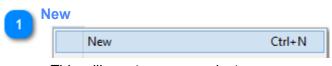

This will create a new project.

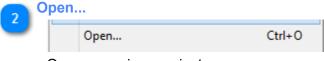

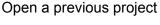

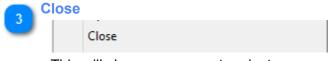

This will close your current project.

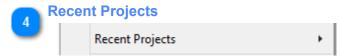

Displays a list of most recent projects that you have opened

ScrappyDew.com ©2014

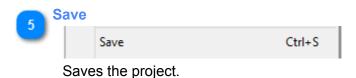

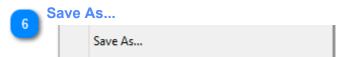

Save the project in a new location or give it a new name.

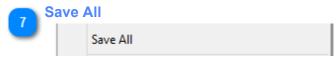

This will go through every tab that is open in your workspace and will go though the save optoins.

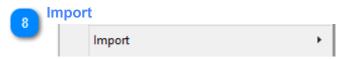

This will give you the option to import a SVG.

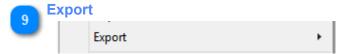

You will have options to <u>export</u> your entire project or what you have currently selected in a variety of formats.

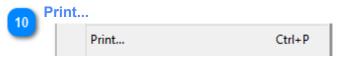

Print out your project lines for cutting/folding.

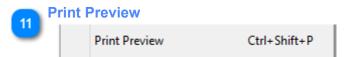

This will show a print preview.

Note: This is a great feature checking to make sure that cut and fold lines should be where they should. Nothing would be more frustrating than getting to the final stage and cutting your card only to realize that you have a slice cutting though a shape that it shouldn't.

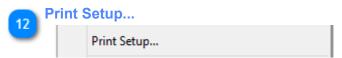

This is your typical printer setup page.

ScrappyDew.com ©2014

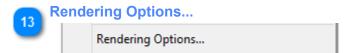

An options window will appear giving you more control over how cut, mountain, valley, and hinge lines appear on your print

Program Preferences...

Program Preferences...

Open a <u>preference window</u> for you to customize your program appearance.

Exit Exit

Exit the program

ScrappyDew.com ©2014

### **Recent Projects**

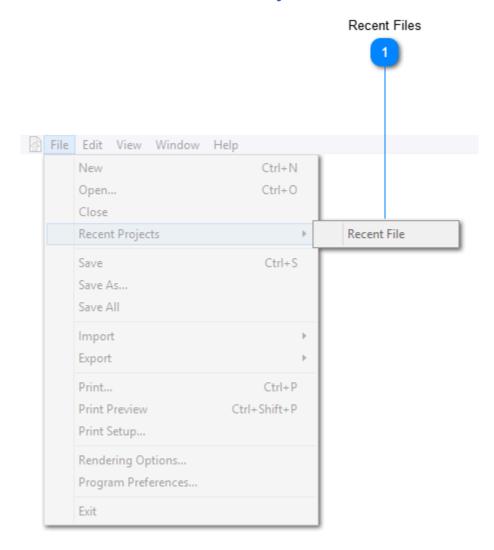

A list of most recent PCS files you have opened will appear here.

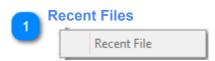

Quickly use the most recent PCS files without going through the normal File> Open.

ScrappyDew.com ©2014

#### **Import**

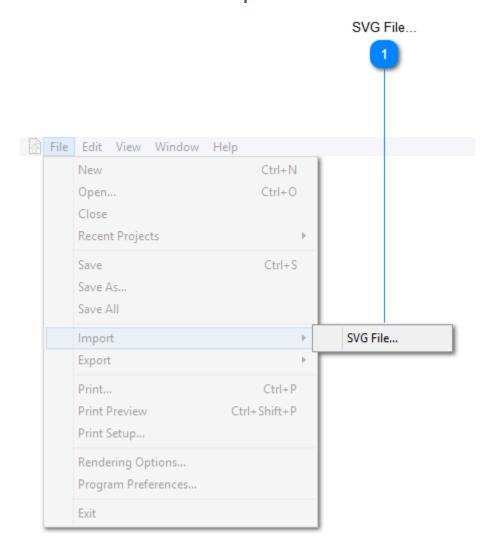

Popup Card Studio only imports SVG files. SVG is a common vector graphic file that programs such as Inkscape, Adobe Illustrator, Make the Cut will export.

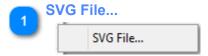

Select the import the SVG option and a new window will appear prompting you for opening.

### **SVG Import Window**

ScrappyDew.com ©2014

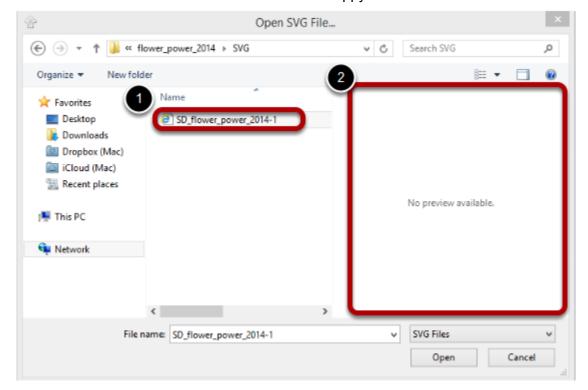

- 1. Only SVG file types will appear in the Open Window.
- 2. The SVG Preview is not available in the current version of Popup Card Studio.

ScrappyDew.com ©2014

#### **Export**

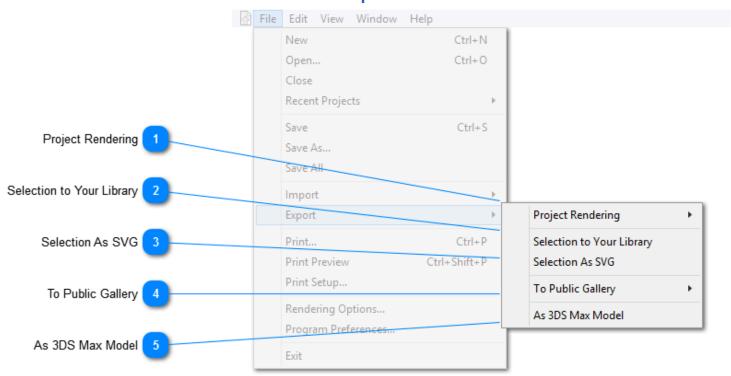

When it comes to exporting you have to determine what your goal is. You have to ask yourself are you wanting to export a selection or your entire project. Asking yourself that question will help you decide when option you will choose.

### Project Rendering

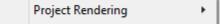

Project rendering will give you a more menu options. You'll use this when you are wanting to export your entire project. Please see <u>Project Rendering.</u>

### Selection to Your Library

Selection to Your Library

This will export whatever is **currently selected** in the current edit plane to your library. Anything related to the fold lines that PCS automatically create will not be exported as you are only exporting a 2 dimensional object.

#### **Selection As SVG**

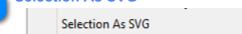

This will export whatever is **currently selected** in the current edit plane to your library. Anything related to the fold lines that PCS automatically create will not be exported as you are only exporting a 2 dimensional object.

ScrappyDew.com ©2014

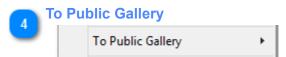

This will export your project to the **Public Gallery** that Popup Card Studio hosts online. This gallery **will be free** for those that own PCS. Currently there isn't any way to view the gallery as PCS is still new and accepting projects.

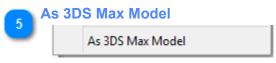

Export your project as a 3DS Max model. This is for those out there that would like to do more visually to their project for presentation only. There **isn't** any way PCS to import a 3DS Max Model.

ScrappyDew.com ©2014

#### **Project Rendering**

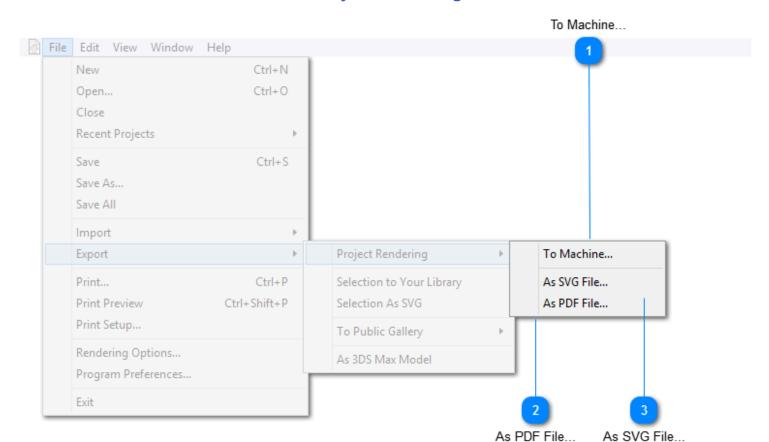

These options will all export your entire project. To get an idea you can use Print Preview to see how the PDF or SVG will look. If you don't own a registered copy of Make the Cut then the "To Machine" option won't be available for you. However you can always export your project as a SVG for you to cut your project in another software. If you don't own Make the Cut please check with your current software provider to see if you are able to Import/Open SVG files.

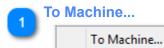

There are a couple of options that you will need in order to use this feature.

- 1. A registered version of Make the Cut
- 2. A compatible machine that Make the Cut Supports with Plugins Installed.

If you're not using Make the Cut the other option would be to use the SVG export and have your preferred cutting program import the SVG.

**Note:** This program works with all versions of MTC Version 3.3.1 and above.

ScrappyDew.com ©2014

As PDF File...

As PDF File...

This will export your project to a PDF. This would be used for those wanting to cut/fold by hand. Another use of this option would be instructions for you by visually seeing where the cut & fold lines would be.

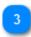

#### As SVG File...

As SVG File...

This will export your project as an SVG. Possible uses for this...

- 1. You don't have Make the Cut software but a program that will import a SVG for cutting.
- 2. You would like to share your project with other people who don't have Popup Card Studio and they would be able to cut.
- 3. You would like to insert this into another program (Inkscape, Make the Cut..etc) for further editing.

#### Note:

Keep in mind that exporting to PDF or SVG you will not be able to bring this back into PCS as a 3D Model. You can bring the SVG back in by importing however it will only be 2D because importing SVG's only bring in the shapes on the current edit plane.

ScrappyDew.com ©2014

### **To Public Gallery**

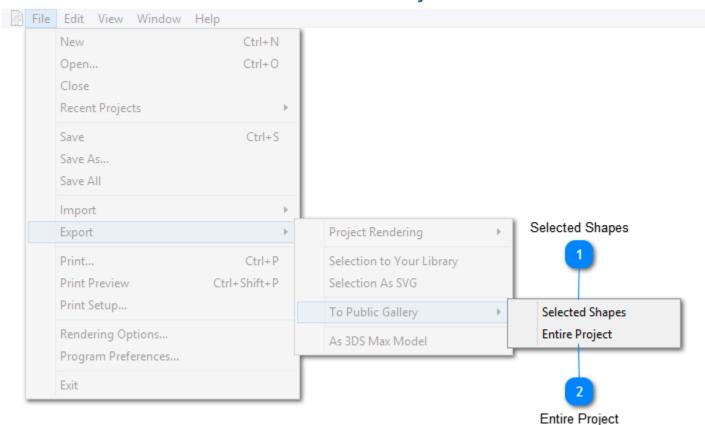

When you create something that you would like to share with the PCS community you can do so by utilizing this menu item. You can choose to share only the selected shapes or your entire project. Just keep in mind that when you choose to Selected Shapes you can only select shapes in one plane. Much like exporting selected items to SVG.

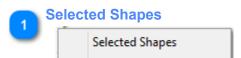

Only the selected shapes in the current edit plane will be sent to the gallery.

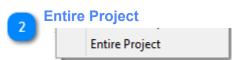

Your entire project will be sent to the gallery.

ScrappyDew.com ©2014

#### Menu Item - Edit

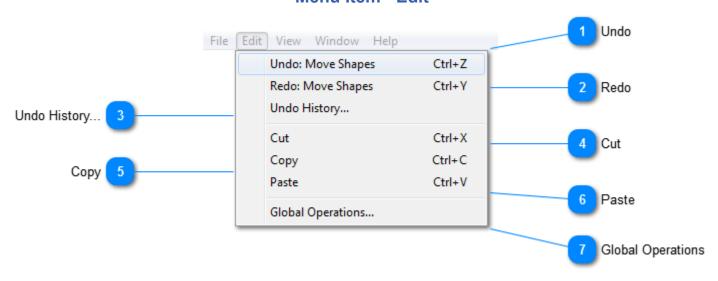

This menu has your standard edit items with the exception of a few.

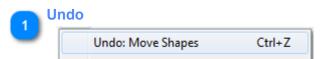

This is will undo your last step. In this example it has Move Shapes as it was the last action performed that the program can undo.

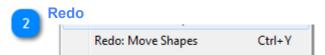

This is will redo your last step. In this example it has Move Shapes as it was the last action performed that the program can redo.

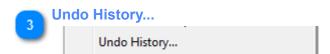

Your <u>undo history widow</u> will pop up. You will be able to see how much memory your history is currently taking up as well as change how far back the program will keep track of your historical changes.

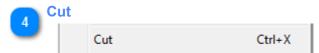

Select an object and click cut. This will remove the selected/highlighted item and will be placed on your clipboard.

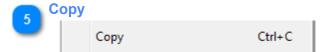

This will keep your selected item a copied reference will be placed on your clipboard.

ScrappyDew.com ©2014

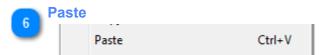

If there is an item on your clipboard you will be able to paste

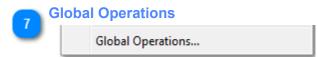

The Global Operations window will appear. Here is more information about Global Operations.

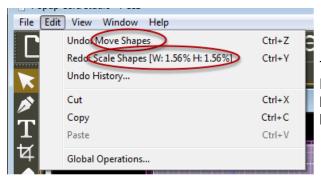

The text after the **Undo** or **Redo** will tell you what exactly was done. Every little tweak movement is tracked in Popup Card Studio. You'll have to use your <u>Undo History Preference</u> in order to change how far back Popup Card Studio will keep a log of undo history.

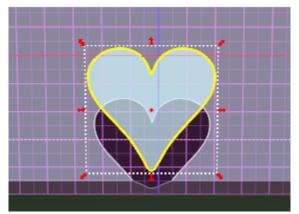

You will have to have an object selected for the **Cut** or **Copy** to be active.

ScrappyDew.com ©2014

#### **Undo/Redo History**

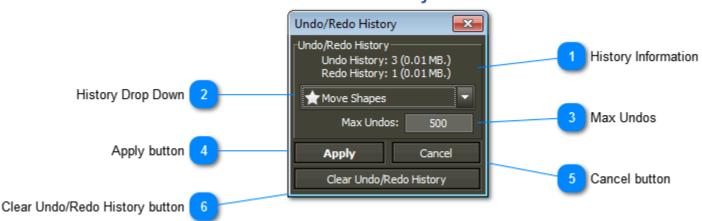

History Information

Undo/Redo History Undo History: 3 (0.01 MB.) Redo History: 1 (0.01 MB.)

As this reads I have a total of 3 items in undo history and 1 item in the Redo history. You will be able to see how much memory is currently taking up based on the Undo/Redo history. If you're noticing that the program becoming sluggish you can change the <u>Max Undos</u> to a lower number to help with memory.

History Drop Down

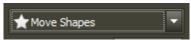

You can view all of your historical changes via a drop down menu. Use this as a quick way to go back to a certain point in the history without clicking the undo button 100 times.

Max Undos

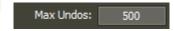

With the default setting 500 historical movements, resizing, drawling...etc will be stored in memory. So it's possible for you to undo 500 times. Once the 501 change is recorded the 1st change recorded is now gone from memory.

Apply button

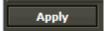

This will apply any of the changes made in this window.

Cancel button

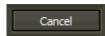

Close the window and any changes will go unsaved.

ScrappyDew.com ©2014

Clear Undo/Redo History button
Clear Undo/Redo History

Resets your history and you would essentially clear the memory of any historical changes of the project.

ScrappyDew.com ©2014

#### **Global Operations Settings**

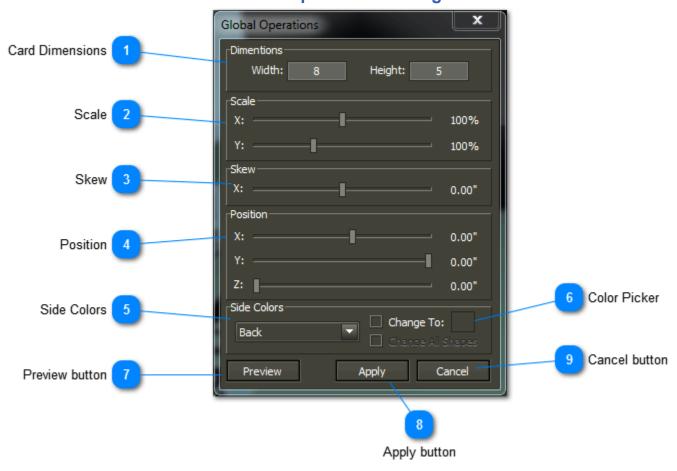

The global operations window can be found by going to Edit> Global Operations. This window will allow you to alter various aspects of your project at a global level. Everything with the slider will affect the project. Whether that is moving the project up or down left or right, or moving it in the z-axis. It is suggested when you make changes on here you preview them before you accept them.

#### Notes:

When making changes in the z-axis your supports/anchors you made will no longer be on the back of the card.

When making changes in the y-axis your bottom supports. However a reason to move your project in the y-axis is because you need to add something below it.

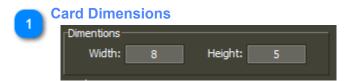

You can alter the width and height of the card.

ScrappyDew.com ©2014

Scale

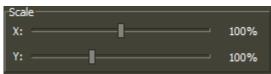

You move the sliders left and right and will change the scale of the project. If you're scaling proportionally you will have to match the percentage with X and Y. For example if you increase the the x-axis to 150% than the Y axis should be 150% as well.

Skew

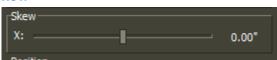

Using the slider will skew the project either to the right or left

4

#### **Position**

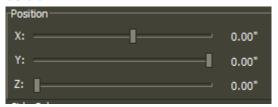

You'll be able to adjust the position of the entire project using these three sliders. The X axis slider will move the project left and right on the card. The y-axis will move the project up or down on the card. Z-axis will move the project from the back of the card towards the front of the card.

ScrappyDew.com ©2014

Side Colors

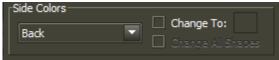

You can toggle in between the back and bottom. This will determine what side you are updating for side colors.

With the checkbox of the *Change To*: a color selector window will appear. It is in this window you can choose your fill and line color.

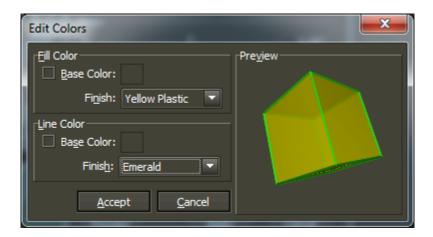

Change All Shapes will change all the shapes on either the back or bottom to the color that is in the picker.

Color Picker

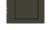

Must have a option checked in order for color picker to be available for clicking.

7 Preview button
Preview

Use this to see the changes that you have made prior to accepting them.

8 Apply button
Apply

This will apply the changes made.

9 Cancel button
Cancel

Closes the window.

ScrappyDew.com ©2014

**Global Operations Video** 

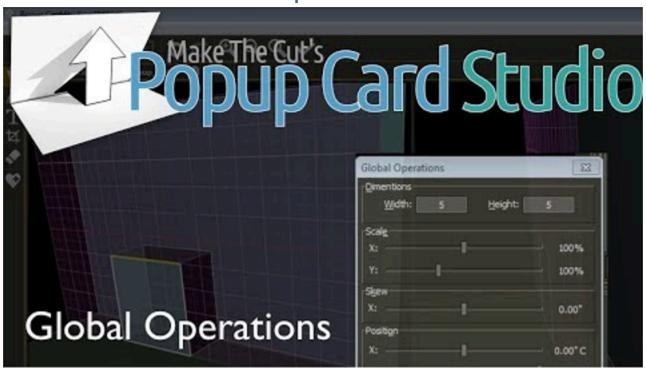

**Note**: If you're using the PDF version click the above image in the lower right and you'll be able to view the video.

This video goes over the basics of Global Operations. Towards the end you will see how you could typically use this feature. Maybe towards the end of the project you wish you would be able to move the entire project only to add a few things. Just keep in mind when you move in the z-axes you will have to create new support tabs.

ScrappyDew.com ©2014

#### Menu Item - View

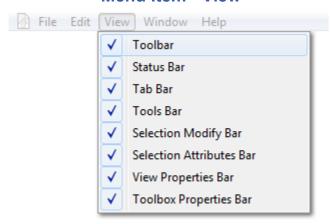

This menu is used to toggle on/off the visibility of the windows. You can use this to unclutter your workspace. If there is a checkmark then you know that the window is visible somewhere on your workspace.

#### **Toolbar**

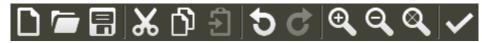

#### **Status Bar (Located at Bottom)**

Position: [X=1.75 (1 3/4") Y=7.75 (7 3/4")] Length: [6.38 (≈6 3/8")] Change: [X=-0.13 (-1/8") Y=6.38 (6 3/8")]

#### Tab Bar

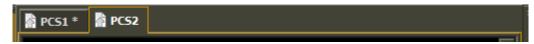

#### **Tools Bar**

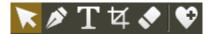

### **Selection Modify Bar**

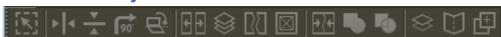

#### **Selection Attributes Bar**

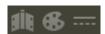

**View Properties Bar** 

ScrappyDew.com ©2014

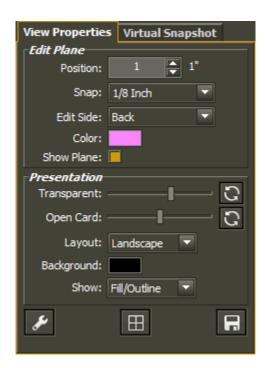

# **Toolbox Properties Bar**

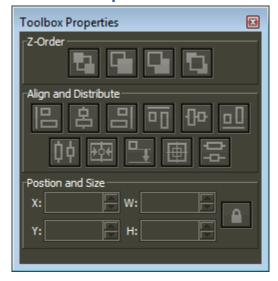

ScrappyDew.com ©2014

#### File Toolbar

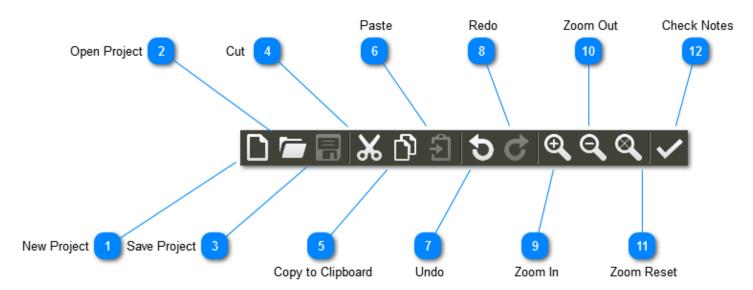

New Project

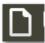

This will create a new Popup Card Studio session

Open Project

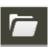

This will open a Popup Card Studio file (.PCS)

Save Project

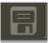

Save your work

Cut

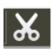

When an object is selected you can cut the item and it will be removed from your workspace and copied to your clipboard

Copy to Clipboard

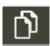

When an object is selected this will leave your object on your workspace and will be copied to your clipboard

ScrappyDew.com ©2014

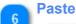

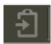

When an item is on your clipboard you can use this to paste it on your workspace.

Undo

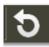

This will undo your last edit.

Redo

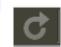

This will redo your undo

Zoom In

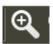

Zoom in on project in current X, Y, Z field of view

Zoom Out

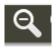

Zoom out on project in current X, Y, Z field of view

Zoom Reset

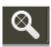

This will reset your current field of view to see the entire card from the default vantage point.

Check Notes

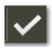

Toggle the notes to be visible or hidden

ScrappyDew.com ©2014

## **Create New Project**

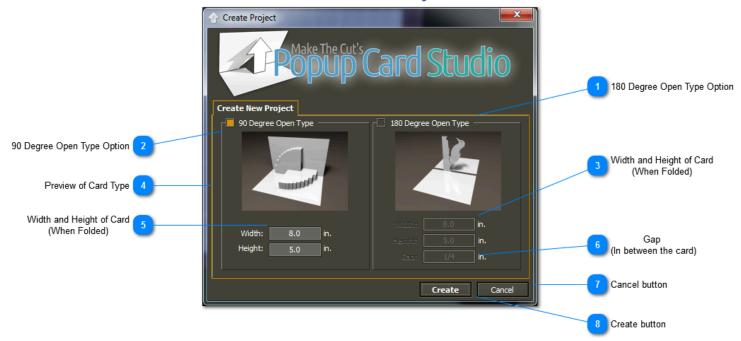

When you create a new project this menu will appear. There are two different types of cards to create in this software. You have the 90 degree card type and then the 180 degree version. If you're just starting out it is recommended that you use the 90 as the 180 is a little more difficult for the beginner.

## **Important Side Note**

When selecting the Width or Height you'll have to determine the size of paper that you will need. In this example the we would need a 8 X 10 sheet of paper to complete this project. To determine this you keep the width number and you double the height.

ScrappyDew.com ©2014

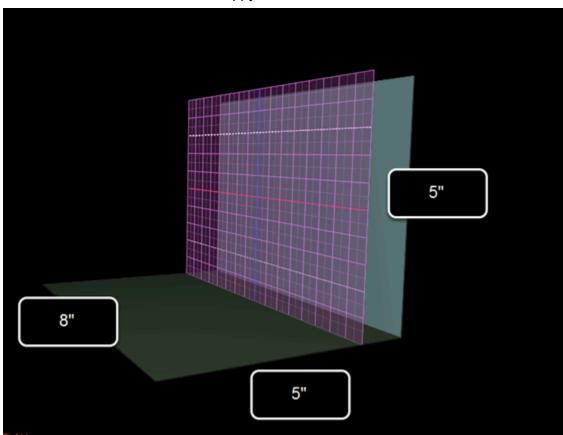

Listed below are explanations of the create new project window in Popup Card Studio.

- 180 Degree Open Type Option

  180 Degree Open Type -
- 90 Degree Open Type Option
  90 Degree Open Type -
- Width and Height of Card (When Folded)

  Width: 8.0 in.

ScrappyDew.com ©2014

Preview of Card Type

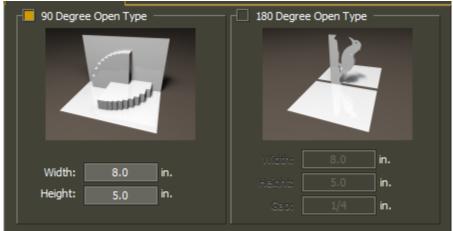

Width and Height of Card (When Folded)

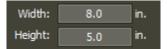

# Popup Card Studio User Guide ScrappyDew.com ©2014

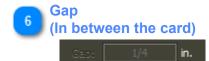

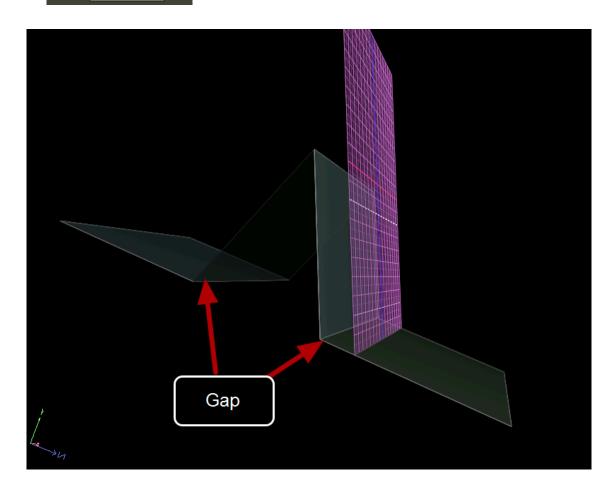

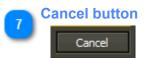

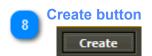

ScrappyDew.com ©2014

#### **Tools Toolbar**

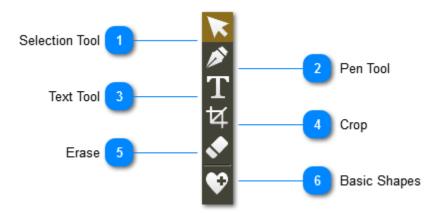

Selection Tool

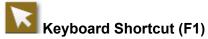

Used to make selections with click/drag & simply click objects.

Pen Tool

Keyboard Shortcut (F2)

Used to add lines (straight or curved). Used in conjunction with enter key will stop the line from being drawn. And esc to cancel.

- Text Tool

  Keyboard Shortcut (F3)

  Will bring up text editor
- Crop

  Keyboard Shortcut (F4)

  Used to crop an object
- 5 Erase
  Keyboard Shortcut (F5)
  Erase sections of a path
- Basic Shapes

  Keyboard Shortcut (F6)

  Brings up the basic shapes window

ScrappyDew.com ©2014

# **Selection Tool Options**

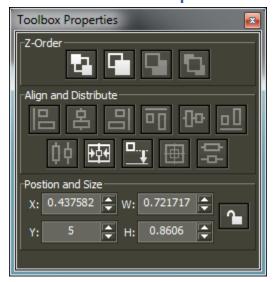

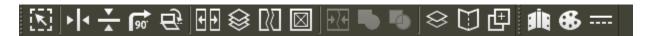

Topics covered in this section are the following. You can click the topic you would like to view.

| Align and Distribute        | 46 |
|-----------------------------|----|
| Z-Order Section             |    |
| Selection Modify Toolbar    |    |
| Selection Attribute Toolbar |    |
| Position and Size Window    | 52 |

ScrappyDew.com ©2014

## **Align and Distribute**

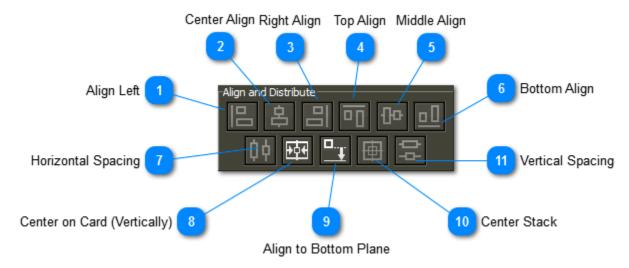

Listed below are explanations of the Align and Distribute buttons in Popup Card Studio

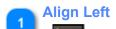

When two or more items are selected you can align them left.

Center Align

When two or more items are selected you can align them center.

Right Align

 Image: Control of the control of the control of the

When two or more items are selected you can align them right.

**Top Align** 

4 Iop Alig

When two or more items are selected you can align them to the top.

Middle Align

When two or more items are selected you can align them to the middle

ScrappyDew.com ©2014

**Bottom Align** 

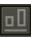

When two or more items are selected you can align them to the bottom.

**Horizontal Spacing** 

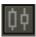

Select 3 or more items and have them distributed equally based on spacing (Horizontal)

**Center on Card (Vertically)** 

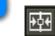

Centers object left and right based on card width

Align to Bottom Plane

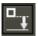

Move object to the bottom plane. This could be the base of the card or could be the base of an object.

**Center Stack** 10

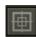

This will move/stack 2 or more selected objects to the center of the selection box.

**Vertical Spacing** 

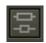

Select 3 or more items and have them distributed equally based on spacing (Vertically)

ScrappyDew.com ©2014

#### **Z-Order Section**

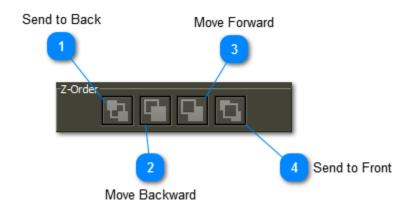

You can think of this as order layering. When you select on an object depending on where it is on the workspace you can choose the following.

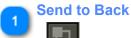

**Keyboard Shortcut (End Key)** 

Select on object and sends it to the very back of the layering sequence

Move Backward

Keyboard Shortcut (Page Down Key)

Selected object will be moved back one in the layering sequence

- Move Forward

  Keyboard Shortcut (Page Up Key)
  - Selected object will be moved up one in the layering sequence.
- Send to Front

  Keyboard Shortcut (Home Key)

Selected object will be moved to the top in the layering sequence

ScrappyDew.com ©2014

# **Selection Modify Toolbar**

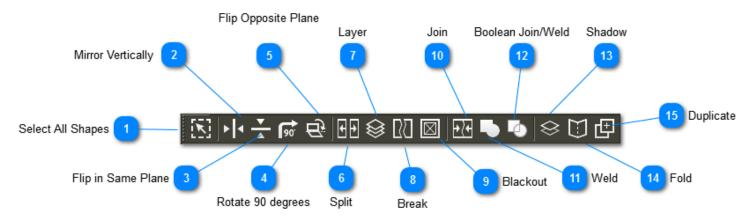

Listed below are explanations of the Selection/Modify Toolbar buttons in Popup Card Studio

Select All Shapes

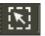

Select all the shapes in the current plane.

Mirror Vertically

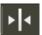

Mirror the shape vertically

Flip in Same Plane

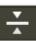

Flips the shape and keeps it in the same plane.

harara sharara sahara sahara saha

Rotate 90 degrees

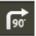

Rotate the selected object clockwise 90 degrees.

Flip Opposite Plane

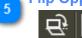

Flips the selected object to the other plane.

Split

Separates the groups of the selected shapes. This doesn't break apart the insides of shapes.

ScrappyDew.com ©2014

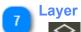

Removes the foreground and the background of the selected shape.

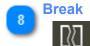

Similar to split however this will include inside shapes as well.

9 Blackout

Creates a blackout of the shape. All insides of shapes will disappear much like a punch out.

Join

This will group two or more shapes. If shapes are touching this will not weld them together.

Weld

Weld to shapes that are touching to make one shape.

Boolean Join/Weld

Join and Weld based on Boolean properties.

Shadow

Provides a shadow layer. A Shadow menu will appear to further fine tune you layer adjustment

Fold

Fold selected shapes to the opposite side.

Duplicate

Duplicate the selected shape

ScrappyDew.com ©2014

## **Selection Attribute Toolbar**

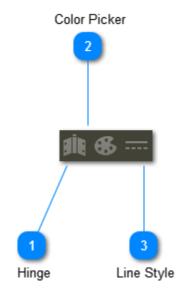

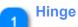

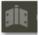

Select shapes where you would like to have open like windows/doors

Color Picker

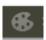

Opens the edit color toolbar to change the color of shapes

Line Style

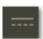

Select the line style of the shape.

ScrappyDew.com ©2014

#### **Position and Size Window**

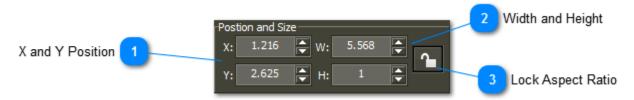

X and Y Position

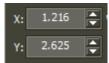

Based on your plane this will move the object in the X or Y position respectively.

Width and Height

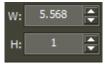

Use arrows or type to change these values. They will change the width and height of your selected object.

Lock Aspect Ratio

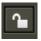

If this is locked this will keep the ratio the same in the Width and Height when you edit one of those numbers.

ScrappyDew.com ©2014

#### **Basic Pen Tool Usage**

Left Click to create a start point (node). Continue to move mouse and left click to create more nodes. If a curve is needed then a click and drag is needed.

#### To Delete Path - click ESC Key

#### To leave an Open Path - click the Enter or Return Key

To Close the Path. Move mouse to starting node and click.

As of right now there's not an option to go back and and edit the nodes individually. However you can use the undo several nodes by using the **Delete Key** while you still have the path active.

Topics covered in this section are the following. You can click the topic you would like to view.

| Draw Normal        | 54 |
|--------------------|----|
| Auto Quad          | 56 |
| Auto Quad Video    |    |
| Arched Steps       | 62 |
| Arched Steps Video | 65 |

ScrappyDew.com ©2014

#### **Draw Normal**

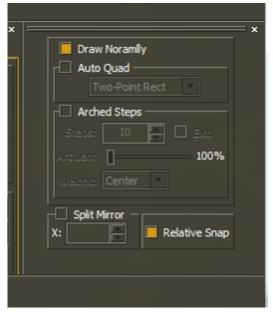

With the pen tool selected notice the Pen Window Options will appear. With the Draw Normal selected it acts just like a normal Bezier Pen in Make the Cut worked. You can draw straight or curved lines.

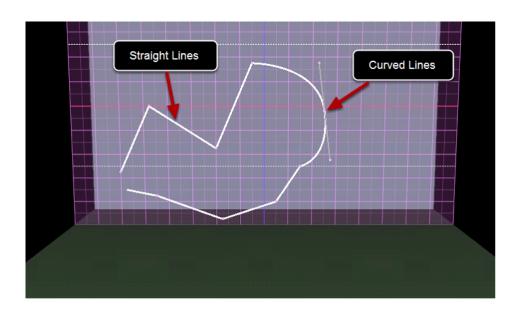

Rotate/Pan/Zoom Still Active

ScrappyDew.com ©2014

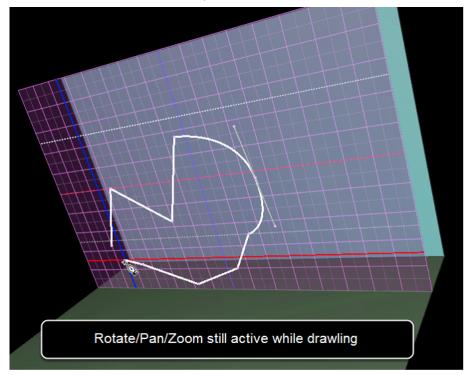

So as your drawing you can still move the workspace to give you a better perspective on drawing without stopping the pen tool from drawling. This has a great advantage because sometimes you'll want to zoom in close to make sure you're pen is exactly where you want it.

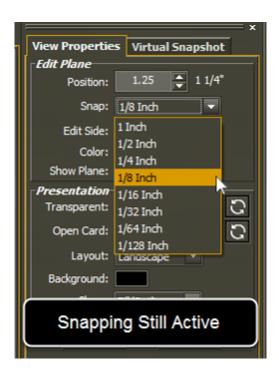

Keep in mind that snapping is still active when you're using the pen tool. You can manually change it here or use the Shift + Left/Right Arrow keys as a short cut.

ScrappyDew.com ©2014

#### **Auto Quad**

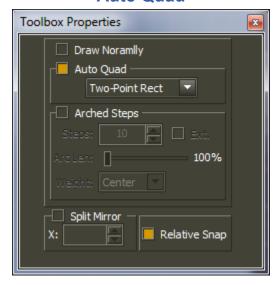

The auto quad feature allows you to draw quadrilaterals (4 sided shape) with ease. The common use of Auto Quad is to give letters supports or planes to rest on. There are 5 options when it comes to auto quad...

**Top Supports of Letters Created with Auto Quad** 

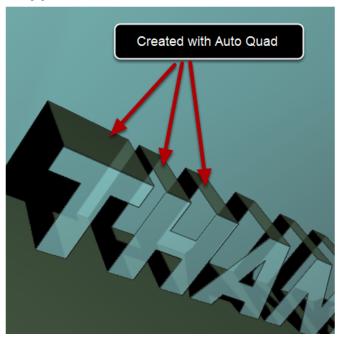

# Two point rectangle

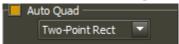

Basically creating a two point box and the sides of the box are created based on the diagonal.

ScrappyDew.com ©2014

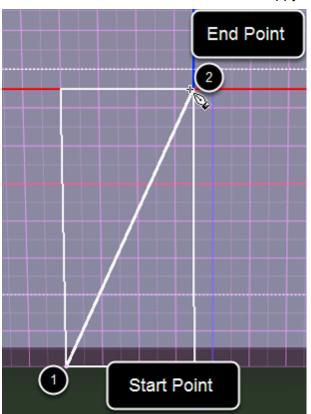

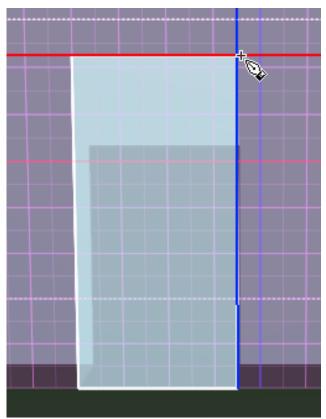

# **Simple Quad**

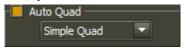

Using only 3 points to make a quadrilateral where you will have at least 1 right angles.

ScrappyDew.com ©2014

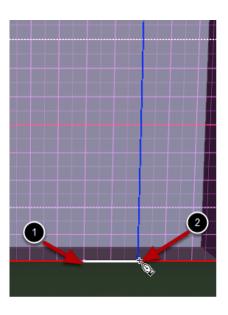

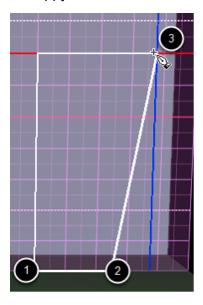

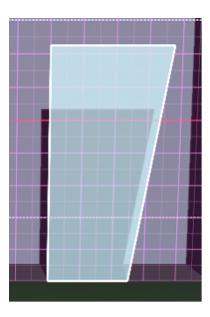

# **Symmetric Quad**

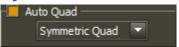

You will have to click 3 points. The symmetric quad will make the opposite side symmetric. In the example below 1 & 2 are only clicks, while number 3 is a click hold and drag until you get to the number 4 then you release.

ScrappyDew.com ©2014

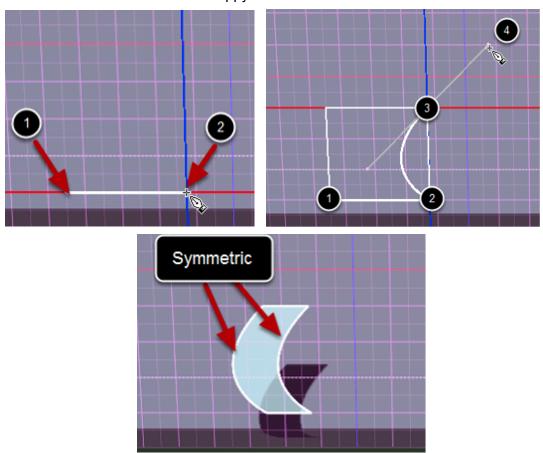

# **Mirror Quad**

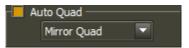

You will have to click 3 points. The mirror quad will simply mirror opposite side.

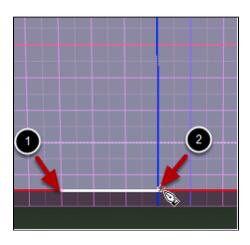

ScrappyDew.com ©2014

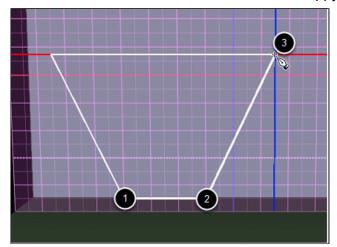

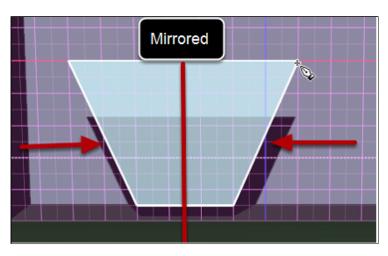

# Flip/Mirror Quad

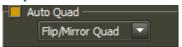

You will have to click 3 points. The flip/mirror quad will simply mirror opposite side and flip it.

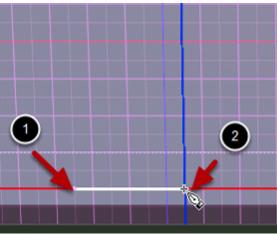

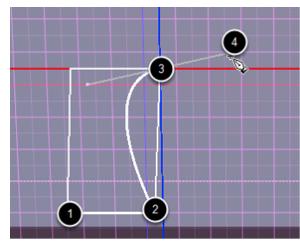

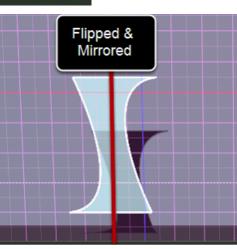

ScrappyDew.com ©2014

**Auto Quad Video** 

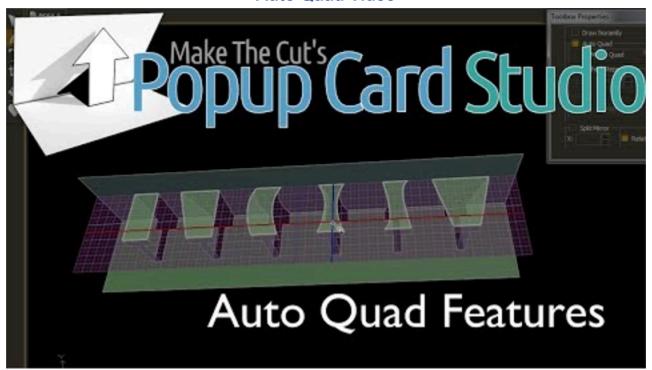

Note: If you're using the PDF version click the above image in the lower right and you'll be able to view the video.

This is a short tutorial showing you how the various auto quad functions work.

ScrappyDew.com ©2014

#### **Arched Steps**

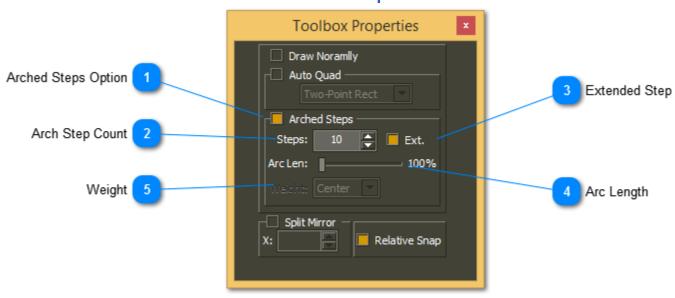

## **Arched Steps Option**

Arched Steps

Have this option checked to enable Arched Steps with the pen tool. The other options you see contained in this will become active.

# **Arch Step Count**

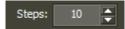

From start of pen draw to end this is how many steps will appear.

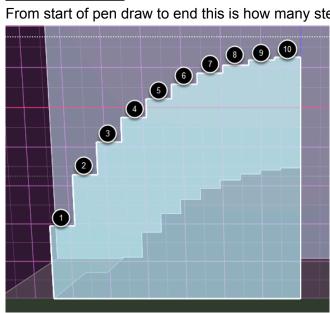

ScrappyDew.com ©2014

3

#### **Extended Step**

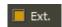

When toggled on this will extend that last step making all steps the same length.

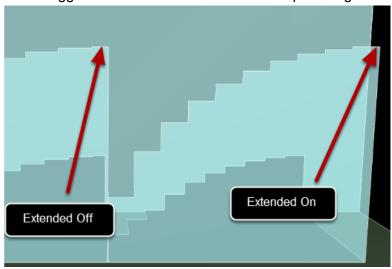

Why wouldn't you want extended on all the time? Well typically you'll you will want to have a mirrored half on the other side. And when you have 1/2 the length of a step on the top of two arched steps, they align nicely to become one full step.

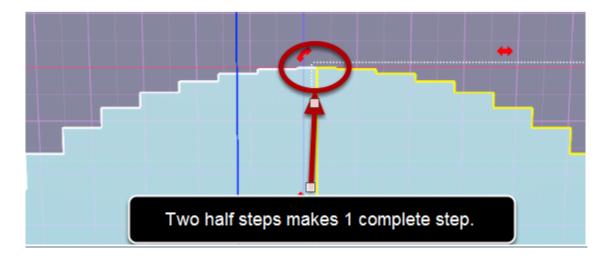

4

#### **Arc Length**

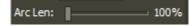

What percentage of the Arc it will use when creating steps.

5

#### Weight

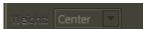

When you move the Arc Length Slider this drop down menu will become active. The options you will have to choose from are Top, Middle,& Bottom. This is where the Arch is going to pick where/how the steps will be drawn.

ScrappyDew.com ©2014

# **Arc Length and Weight Examples**

Below you'll see the example on how you can get a variety of results based on what percentage of Arc Length combined with the Arc Weight.

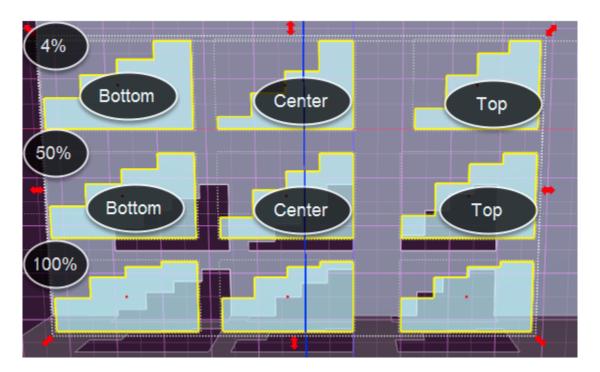

ScrappyDew.com ©2014

**Arched Steps Video** 

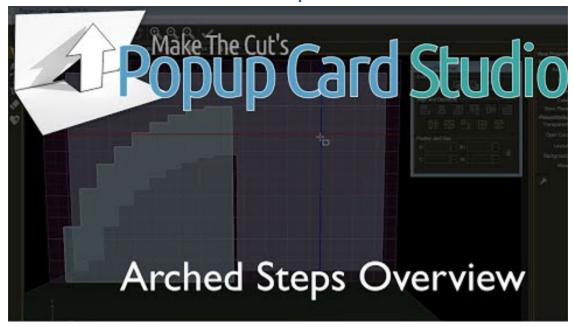

**Note**: If you're using the PDF version click the above image in the lower right and you'll be able to view the video.

This is a short video going over the Arched Step options when creating your steps as well as why you would want to use an arched step in a project.

ScrappyDew.com ©2014

#### **Text Font Properties**

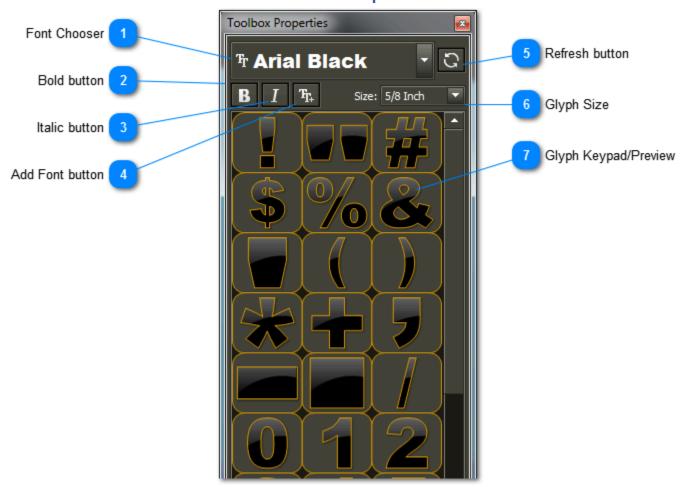

When you click on the text tool you should see the Text Toolbox Property show up. This is where you can change your font & style of your text.

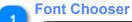

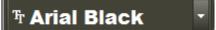

Drop down menu will allow you to choose the font for your text.

# Bold button

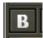

Change the style of the font to Bold.

# 1 Italic button

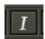

Change the style of the font to Italic.

ScrappyDew.com ©2014

Add Font button

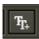

Temporarily add a font to the program. It will stay in memory as long as the project is open. It will no longer be available when you exit the program.

Refresh button

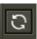

This will refresh the font list.

Glyph Size

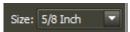

This will increase the size of the letters in the preview pane as well as when you add them to your edit plane by either clicking on the Glyph Keypad or adding a text group.

Glyph Keypad/Preview

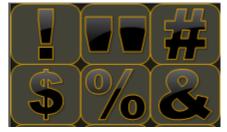

When you select a font you can see these Glyphs change as it will display the text as it will appear on the edit plane. These Glyphs are clickable as you can add them to your edit plane. They will go to the top left corner of the edit plane.

ScrappyDew.com ©2014

**Text and Anchors Video** 

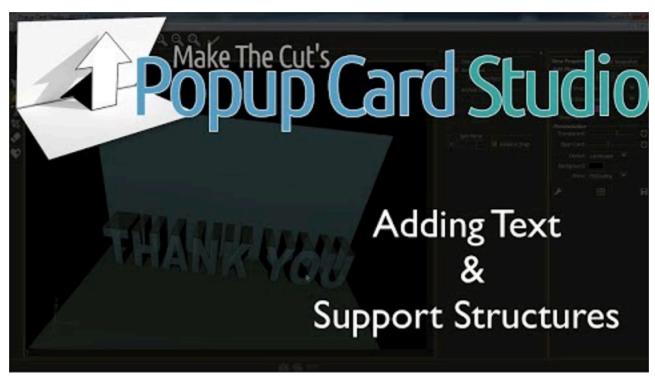

**Note**: If you're using the PDF version click the above image in the lower right and you'll be able to view the video.

This is just a simple lesson that will demonstrate the following:

- 1. Adding text to your edit plane
- 2. Cropping Text.
- 3. Difference between inclusive and exclusive cropping.
- 4. Auto Quad with Auto Rectangle method of putting anchors to the back of the card.

ScrappyDew.com ©2014

#### **Crop Tool Options**

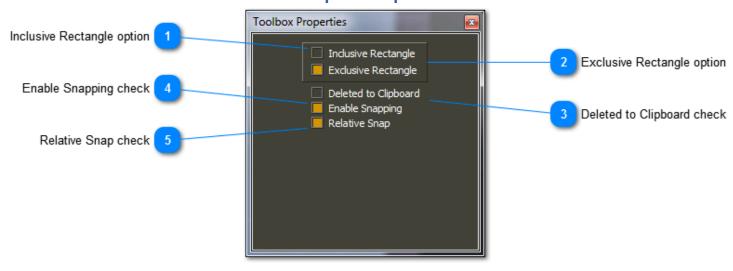

Listed below are explanations of the Crop Tool Properties in Popup Card Studio

Inclusive Rectangle option

Inclusive Rectangle

After the crop box is drawn everything inside the crop square is kept.

2 Exclusive Rectangle option

Exclusive Rectangle

After the crop box is drawn everything inside the crop square is removed.

Deleted to Clipboard check

Deleted to Clipboard

The removed items from the crop will be placed on your clipboard

Enable Snapping check

Enable Snapping

Snapping based on your snap setting.

Relative Snap check
Relative Snap

Relative Snap starts your reference point relative to your shape rather than the edit plane grid.

ScrappyDew.com ©2014

#### **Inclusive and Exclusive Crop**

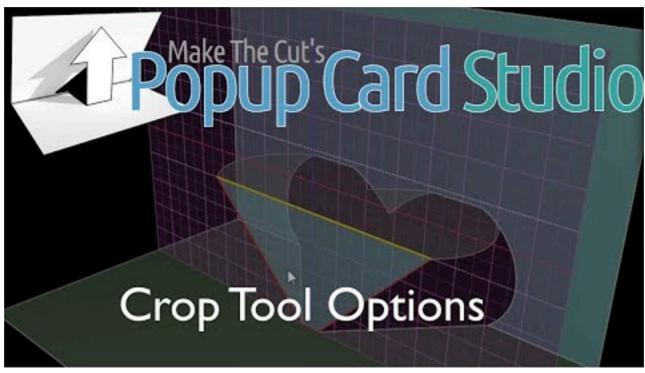

**Note**: If you're using the PDF version click the above image in the lower right and you'll be able to view the video.

A video demonstration on the Crop Tool and the options associated with the tool.

#### **Inclusive Crop**

Selecting a crop box around the heart and letting go of the mouse will keep the shape this is in the box.

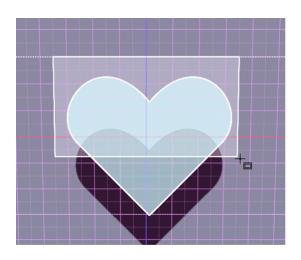

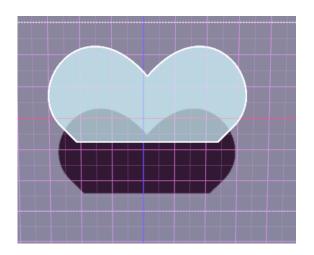

# Popup Card Studio User Guide ScrappyDew.com ©2014

# **Exclusive Crop**

Doing the same thing but this time it will be done using the Exclusive Crop option.

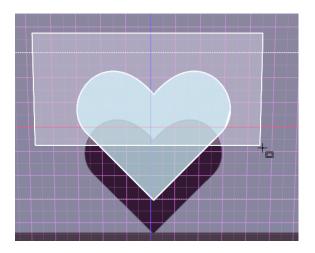

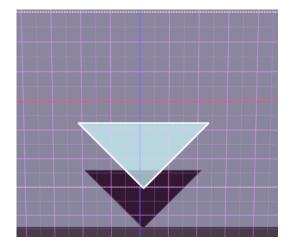

ScrappyDew.com ©2014

#### **Eraser Tool Properties**

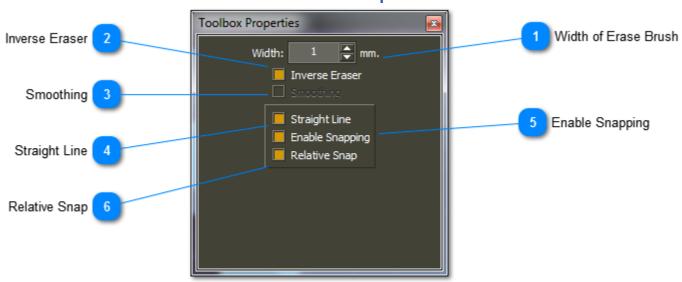

Listed below are explanations of the Eraser Tool Properties in Popup Card Studio

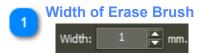

Changes the diameter of the erase brush

Inverse Eraser

Inverse Eraser

This is the opposite of erasing. This can be used to fill or connect shapes.

3 Smoothing

Smoothing

This will smooth out the curves when erasing. It is only available when straight line isn't checked. Because a straight line doesn't have any curves.

Straight Line

Straight Line

This disables the free style of erasing. You will be restricted to a two point erase line.

Enable Snapping

Enable Snapping

Uses the snapping increment from the **Property Window** 

Relative Snap

Relative Snap

This will choose a point near a shape.

ScrappyDew.com ©2014

**Eraser Tool Examples** 

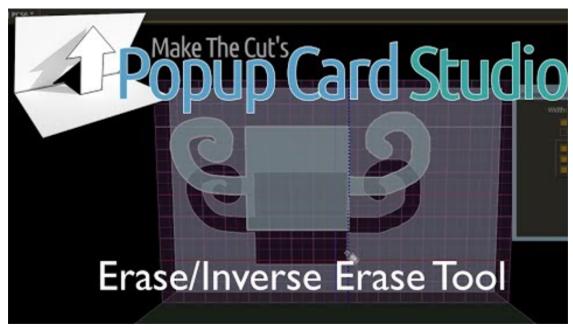

**Note**: If you're using the PDF version click the above image in the lower right and you'll be able to view the video.

# **Inverse Eraser (Straight Line)**

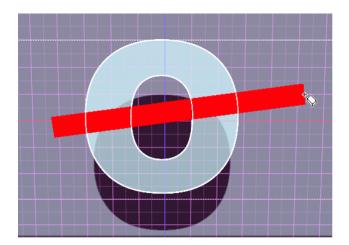

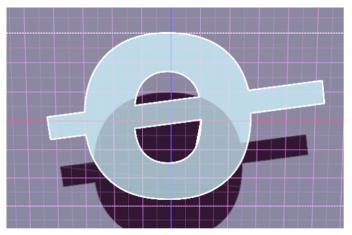

**Regular Eraser (Freestyle)** 

ScrappyDew.com ©2014

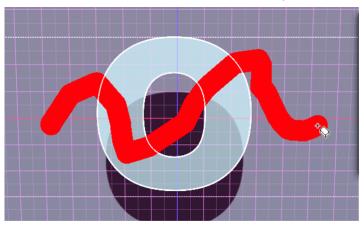

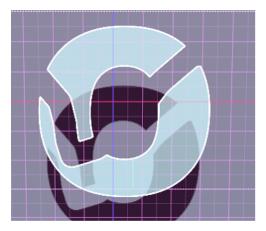

# **Smoothing vs. No Smoothing**

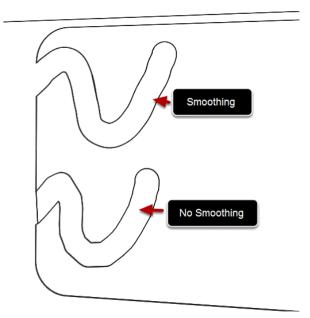

With the no smoothing you'll see more jagged edges than with smoothing.

ScrappyDew.com ©2014

#### **Video Download List**

Just click the video you are interested in downloading and view it on Vimeo. You may have to sign in for an account in order to see the download icon. Accounts are free to set up on Vimeo. Feel free to share these video links, post or embed them on your blogs or forums. They are here to help people.

#### **Auto Quad Video Tutorial**

This video goes over the Auto Quad feature and how to use other techniques for applying anchors.

#### **Adding Text and Support Structures**

This video shows you how to add text and basic anchor supports to the back of the card.

#### **Navigating in Popup Card Studio**

The basics in navigating in a 3D environment for Popup Up Card Studio

#### **View Properties Window**

Goes over all the properties in the view properties window.

#### **Crop Tool Options**

Goes over all the properties in the view properties window.

#### **Arched Steps Overview**

Covers the basics of Arched Steps and provides a video of an example project that uses the Arched Steps.

#### **Global Operations**

This video goes over the basics of Global Operations. Towards the end you will see how you could typically use this feature.

#### **Eraser Tool**

Goes over the eraser options from the Toolbar Property Window.